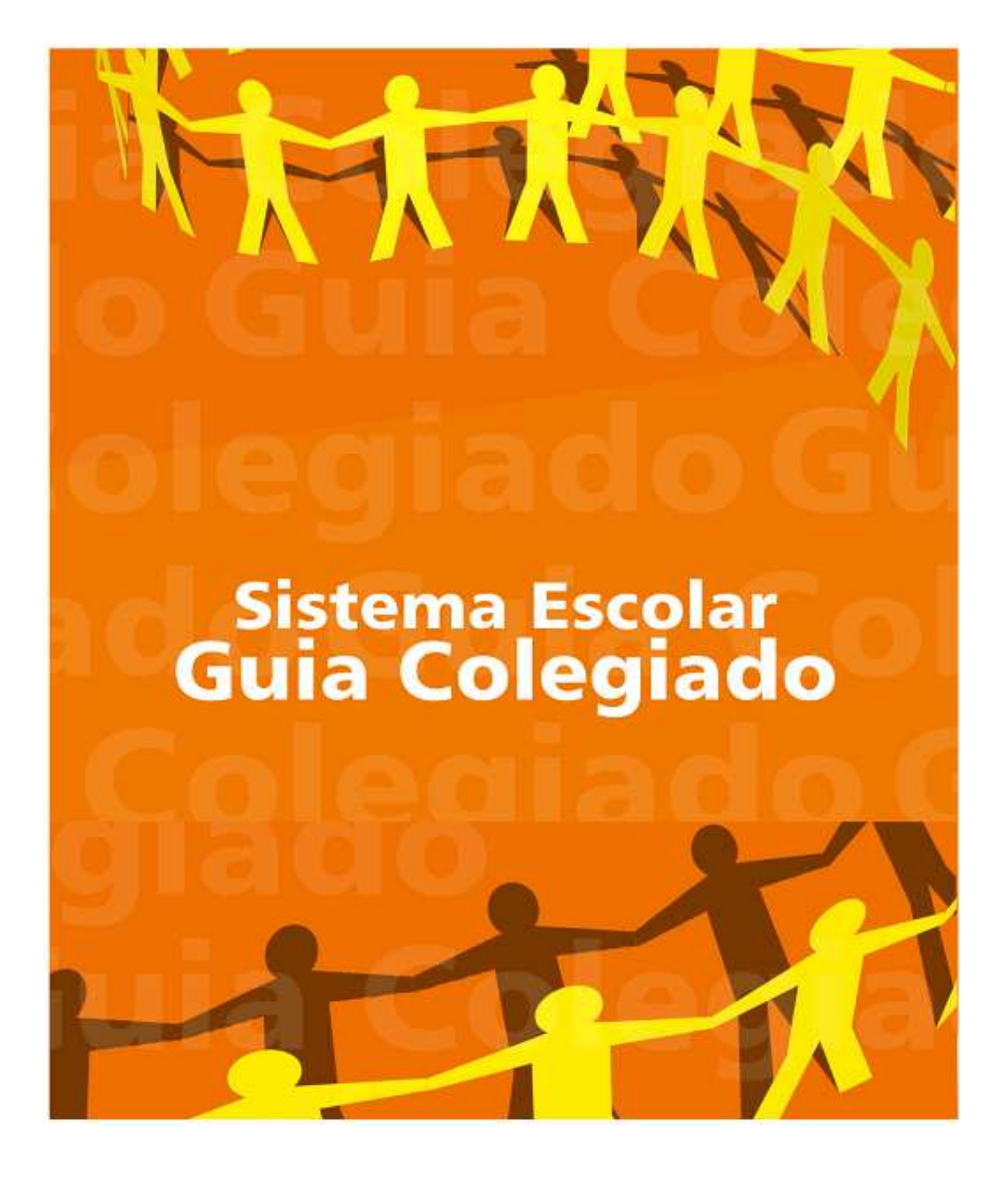

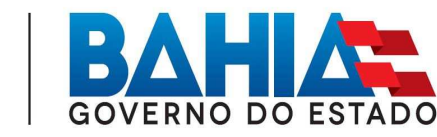

SECRETARIA DA<br>EDUCAÇÃO

## **ELABORAÇÃO**

Andréa Líger da Silva Eliane Mezzedimi da Cunha Píton João Marciano de Sousa Neto René Santana dos Santos Couto

#### **ANALISTAS DE SISTEMAS**

Antonio Sérgio Teixeira Pinto Geraldo Dias Brito

### **ANALISTA DE PROCESSO**

Matheus Oliveira Batista

## **LAYOUT DA CAPA**

Juliana Nunes Serva

# ÍNDICE

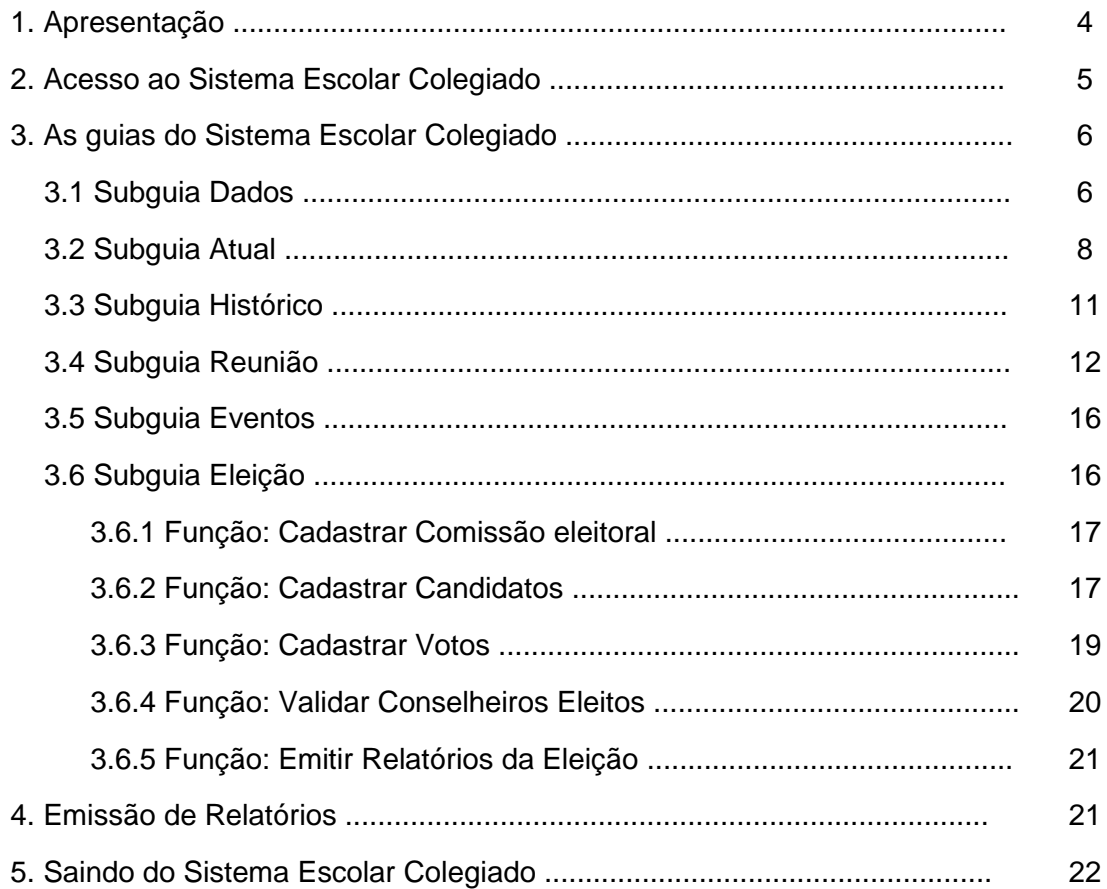

### **1. APRESENTAÇÃO**

A Secretaria da Educação da Bahia utiliza o Sistema Escolar como ferramenta desenvolvida em tecnologia Web que interliga o Órgão Central, Núcleos Regionais de Educação (NRE) e Unidades Escolares (UE) com o objetivo de registrar e armazenar dados legais, administrativos, operacionais e financeiros referentes ao funcionamento das unidades escolares da rede estadual.

Frente à necessidade de acompanhar, apoiar e desenvolver ações para implementação das atribuições legais dos **colegiados escolares**, a Superintendência de Gestão da Informação Educacional (SGInf) se articulou com a Coordenação de Modernização (CMO), com o intuito de customizar o Sistema Escolar tornando-o apto para acolher e Sistematizar o fluxo de dados e informações oriundos do processo eletivo e atuação dos colegiados.

A criação da Guia Colegiado no Sistema Escolar constitui-se um marco estruturante para gestão e avaliação da política de fortalecimento dos Conselhos Escolares a partir do Órgão Central, além de contribuir com as unidades escolares como instrumento estratégico para a publicização, transparência e legalidade da gestão democrática.

No período de 2009 a 2011 os procedimentos de inserção de dados referentes aos Colegiados Escolares ficaram sob a responsabilidade das NRE. Agora, a proposta de descentralização se concretiza tendo em vista a interlocução entre as instâncias do Sistema educacional, bem como, uma maior condição para o monitoramento a ser realizado pelas NRE nas escolas de sua circunscrição.

Neste sentido, este manual orienta as equipes técnicas do Órgão Central e do NRE quanto às funcionalidades e procedimentos necessários para inserção e atualização dos registros relacionados à Guia Colegiado.

A guia Colegiado é composta pelas subguias DADOS, ATUAL, HISTÓRICO, REUNIÃO, EVENTOS e ELEIÇÃO, que destinam-se a:

- DADOS identificação do mandato e registro de informações que legitimam o funcionamento do colegiado.
- ATUAL cadastro e, se necessário, alteração da composição atual dos representantes do colegiado escolar.
- HISTÓRICO guarda e memória da movimentação dos representantes e/ou segmentos que compõem os colegiados.
- REUNIÃO cadastro do cronograma anual de reuniões ordinárias, registro de reuniões extraordinárias e assembléias, bem como, Sistematização de informações provenientes da atuação dos colegiados.
- EVENTO cadastro das atividades complementares que os colegiados tenham promovido e/ou participado com a comunidade escolar.
- ELEIÇÃO registro das informações, dados e resultados do processo eleitoral.

### **2. O ACESSO AO SISTEMA ESCOLAR COLEGIADO**

O Sistema Escolar – Colegiado encontra-se disponível no seguinte endereço: http://www.sec.ba.gov.br/siig/Sistemaescolar/home.asp. para usuários devidamente cadastrados junto à Superintendência de Gestão da Informação Educacional – SGInf.

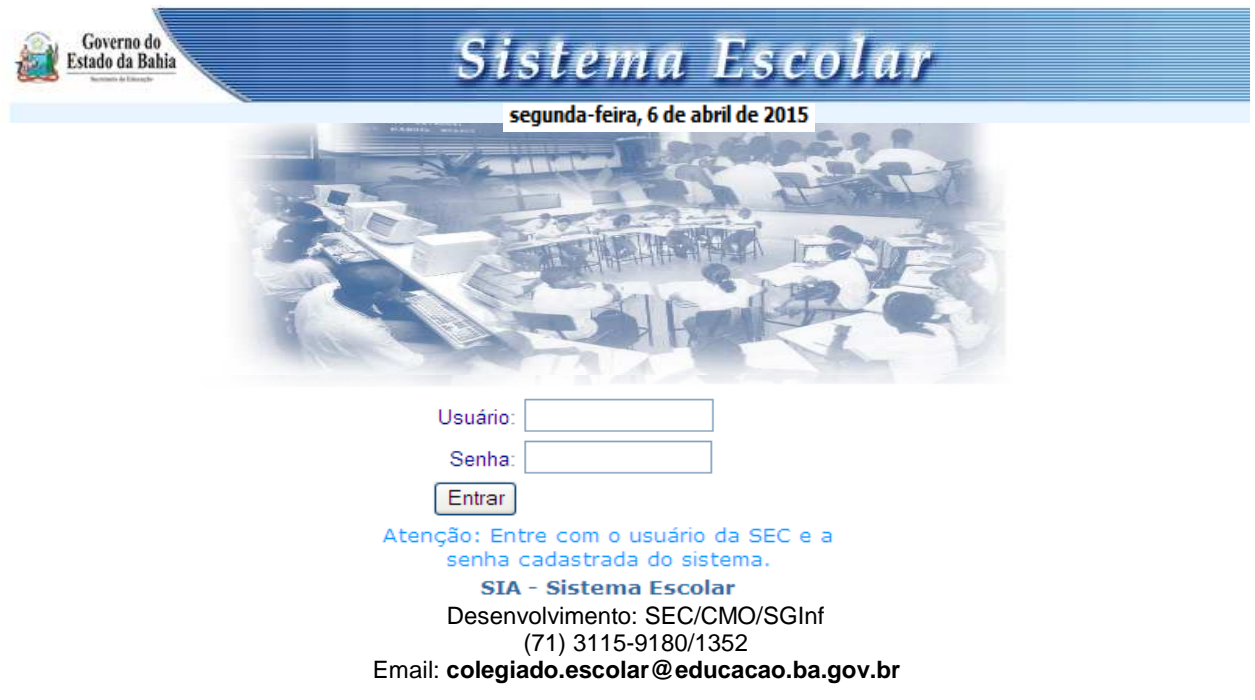

Nesta tela os usuários cadastrados devem inserir: USUÁRIO: número do INEP da unidade escolar SENHA: sec123

Clique no botão **Entrar** e o Sistema solicitará o cadastramento de senha própria para a unidade escolar com perfil alfanumérico, contendo de 6 (seis) a 10 (dez) dígitos (letras ou números). Clique novamente no botão **Entrar** e o Sistema apresentará a tela com dados da unidade escolar.

O Sistema Escolar – Colegiado deve ser acessado por:

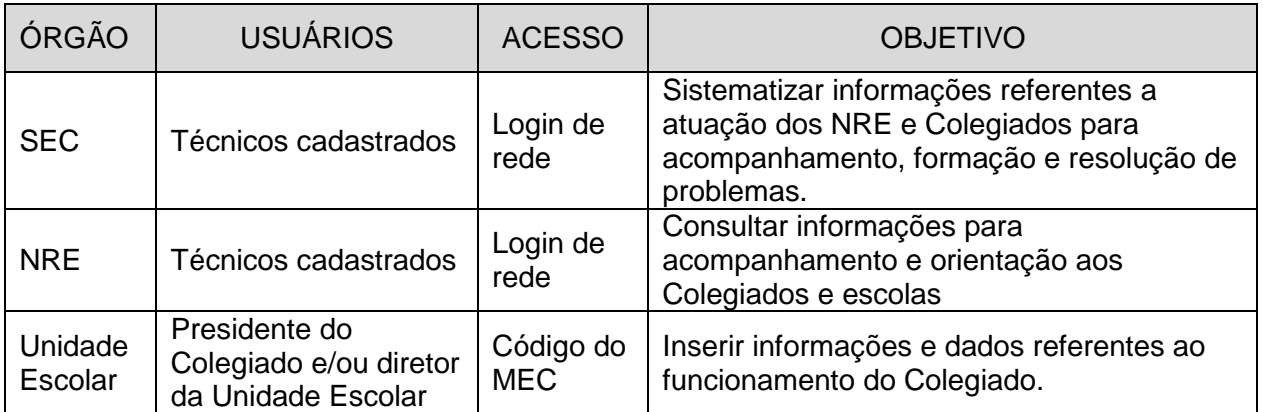

Obs.: Caso o usuário não altere a sua senha no primeiro acesso, esta só poderá ser alterada por meio de solicitação de seu coordenador ao administrador do Sistema.

#### **3. AS GUIAS DO SISTEMA ESCOLAR COLEGIADO**

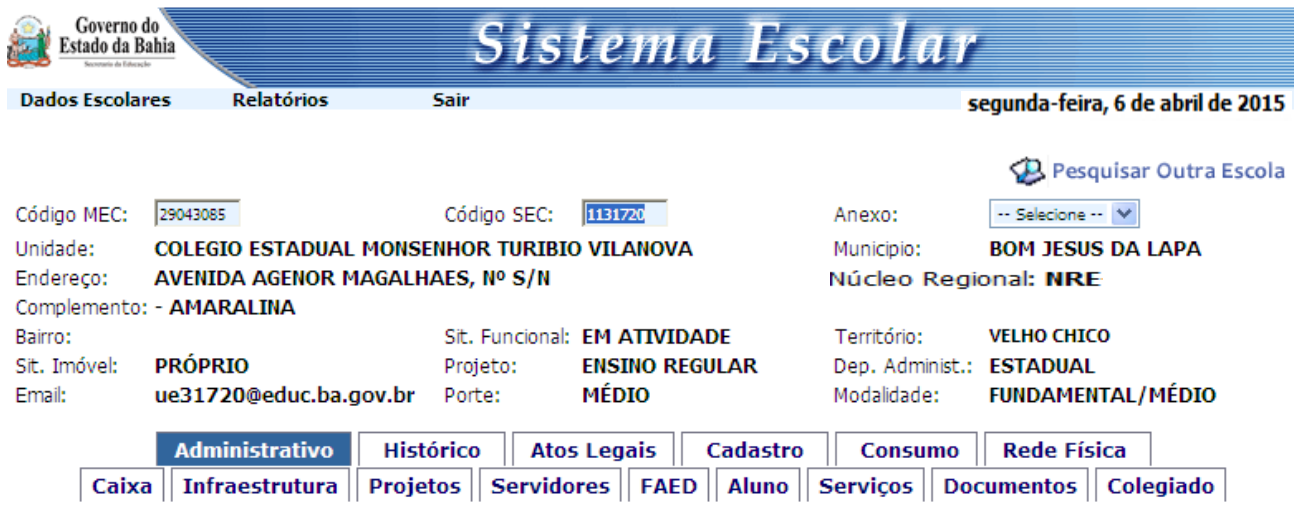

Ao entrar no Sistema, o usuário visualizará a seguinte tela:

Em seguida clique na **Guia Colegiado** e aparecerão as **Subguias**: DADOS, ATUAL, HISTÓRICO, REUNIÃO e EVENTOS, conforme tela a seguir:

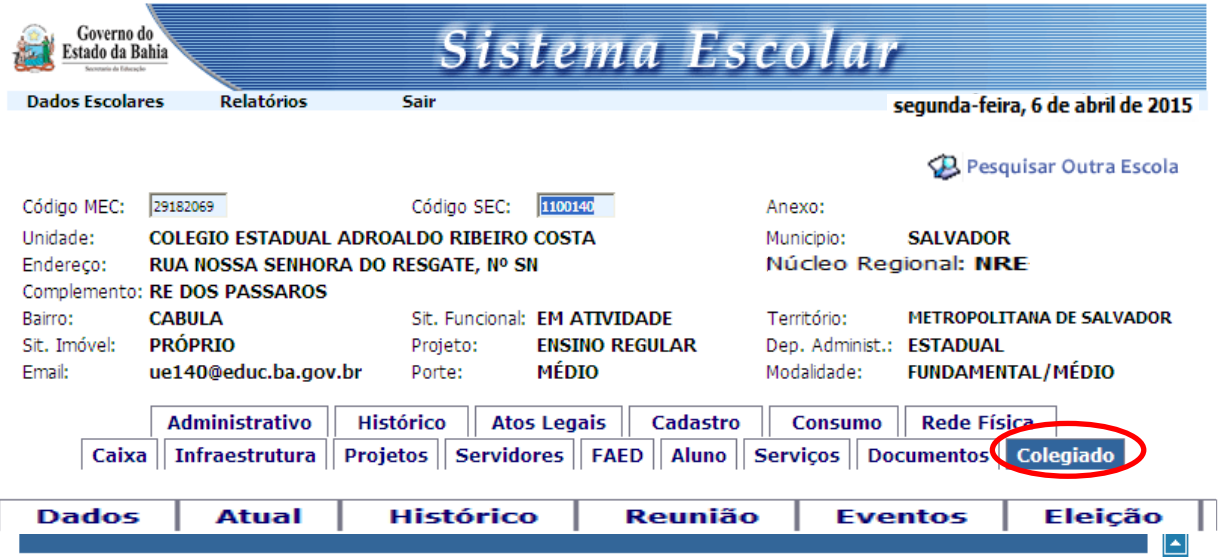

### **3.1 Subguia DADOS**

Para incluir ou alterar dados referentes à criação do colegiado, clique na subguia DADOS e o Sistema exibirá a seguinte tela:

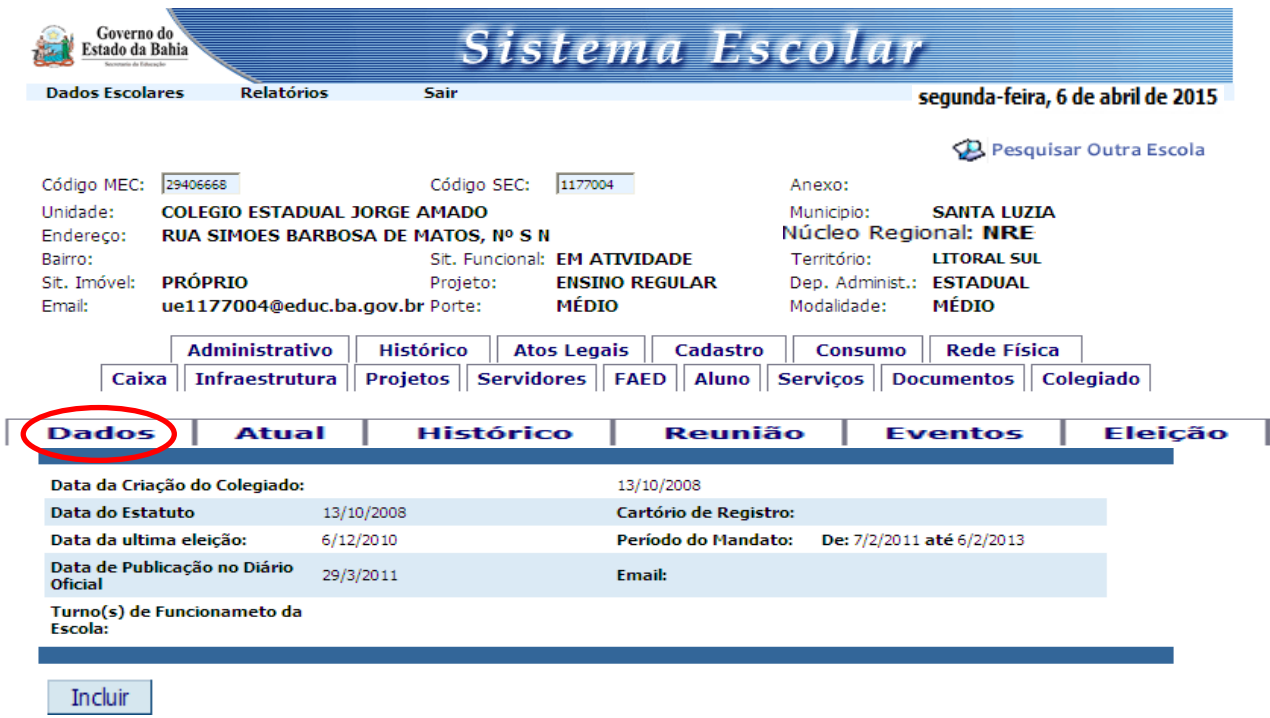

Para cadastrar e/ou atualizar dados, o usuário deve clicar no botão **Funcluir e** o Sistema exibirá uma tela com os campos para o cadastro, conforme imagem a seguir:

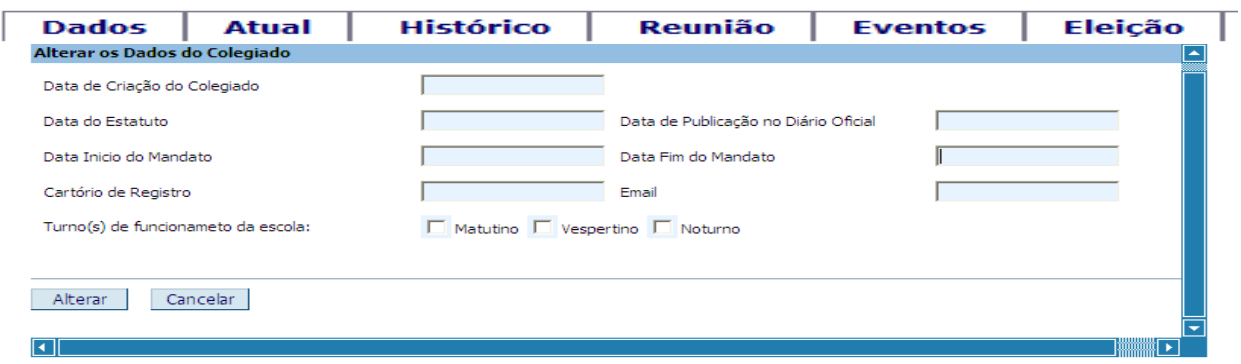

Identifique dentre os campos ("Data da última Eleição", "Data Início do Mandato", "Data Publicação no Diário Oficial" e "Data Fim do Mandato"), insira os dados e depois clique em Alterar

Para retornar à tela inicial da Subguia "DADOS", clique em **Cancelar** 

Para alterar dados já cadastrados, clique no botão **Alterar** e o Sistema exibirá tela com os campos para alteração conforme imagem abaixo:

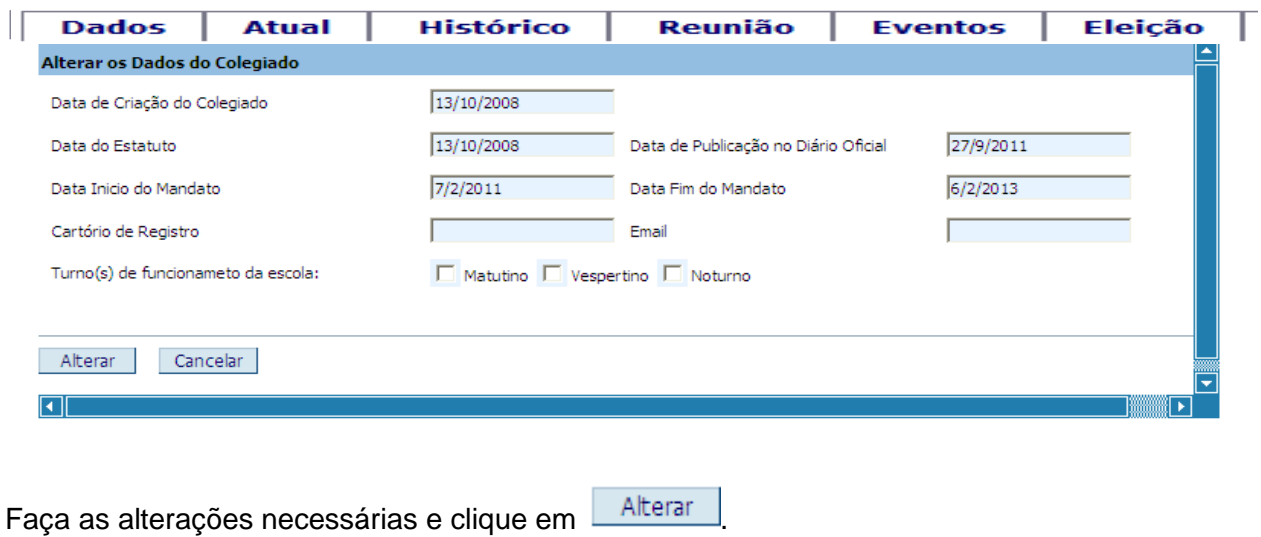

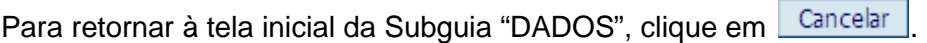

## **3.2 Subguia ATUAL**

Clique na Subguia "ATUAL" para incluir ou alterar os dados dos representantes do Colegiado e o Sistema exibirá a seguinte tela:

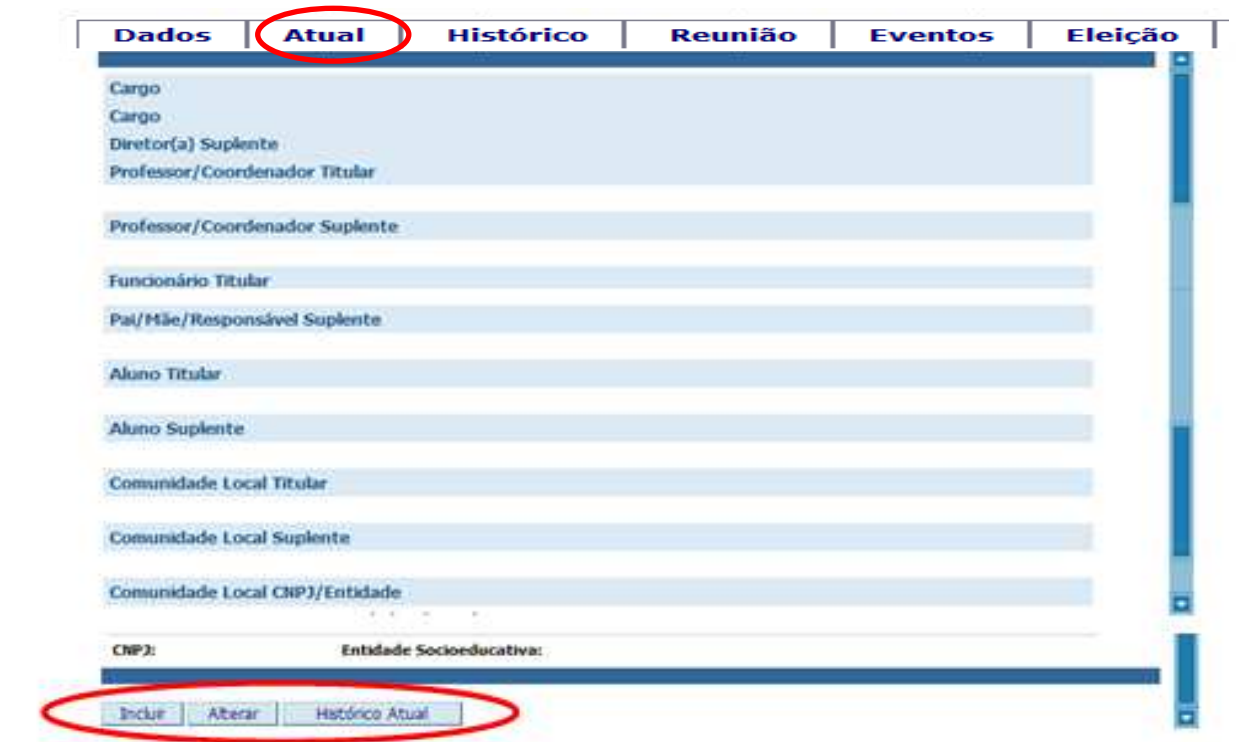

Para cadastrar dados de "Suplente de Diretor" até "Funcionário Suplente", digite o número da matrícula (cadastro) do servidor integrante do Colegiado Escolar no campo cadastro, e tecle "**Enter**". O Sistema exibirá campo com nome do servidor, em seguida clique no botão para finalizar a inserção de dados.

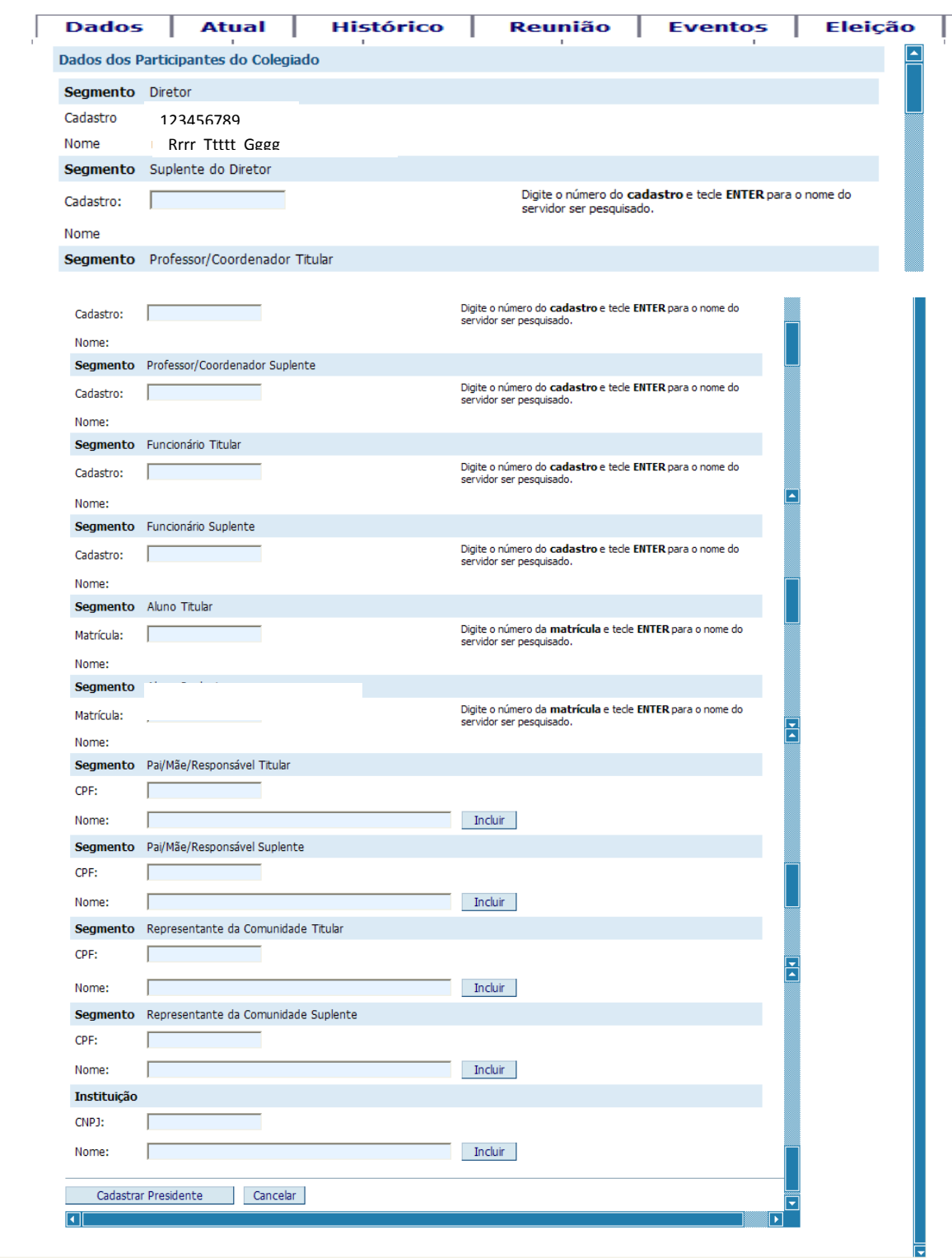

Para cadastrar os segmentos "Aluno Titular e Aluno Suplente" digite o número da matrícula do<br>aluno no campo matrícula, em seguida clique no botão **Incluir** para finalizar a inserção de aluno no campo matrícula, em seguida clique no botão dados.

Para cadastrar os segmentos de "Pai/Mãe/Responsável Titular" até "Representante da Comunidade Suplente", digite o campo CPF, em seguida o nome do representante do referido segmento. Para finalizar a inserção de dados, clique no botão **Incluir** 

Para cadastrar a instituição (entidade sócio-educativa), primeiro digite no campo CNPJ o número da inscrição da entidade no Cadastro Nacional de Pessoa Jurídica. Em seguida digite o nome do representante da entidade e depois clique no botão Fincluir

Para retornar à tela inicial da Subguia "ATUAL", clique em **Cancelar** 

Para realizar qualquer alteração de dados referente aos conselheiros, clique no botão C, ao lado esquerdo Cadastro/Matrícula do nome de cada integrante do Colegiado.

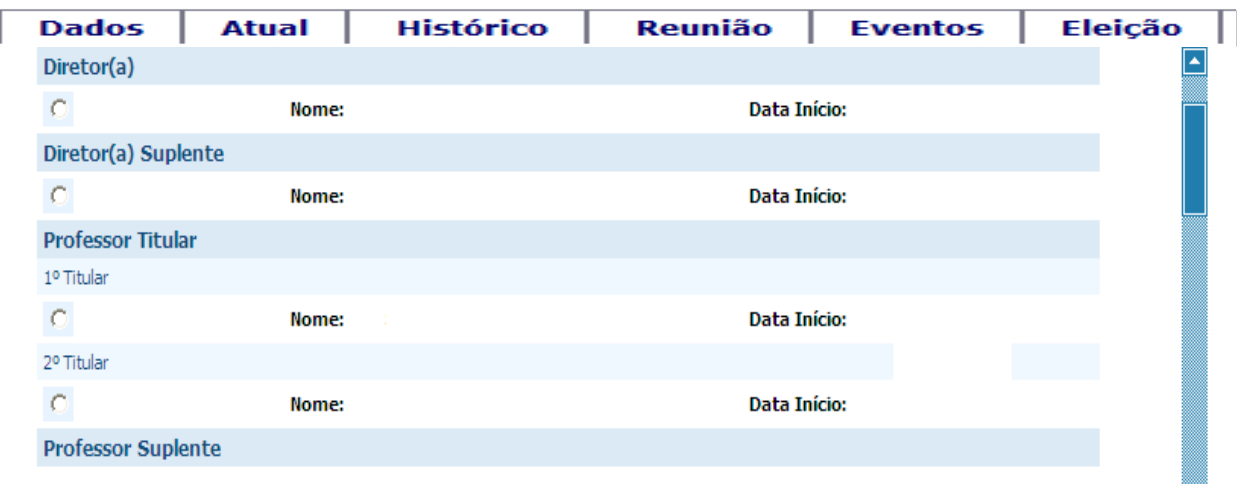

Em seguida, clique no botão **Alterar e** realize a alteração de dados. O Sistema exibirá a tela a seguir:

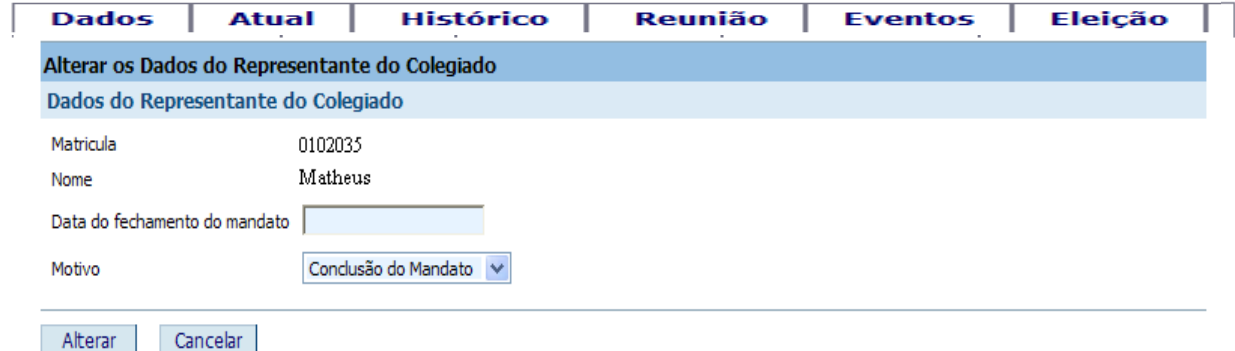

Digite a data de fechamento do mandato e especifique o motivo. Logo após, o usuário deverá alterar os dados do suplente e a vaga do representante que se afastou. O usuário deve colocar a data de fechamento do mandato de suplente e colocar o motivo "Assumir Vaga Titular" e clicar em Alterar .

Para cadastrar o Presidente e o Vice-Presidente do Colegiado, clique no botão Cadastrar Presidente . O Sistema exibirá a tela:

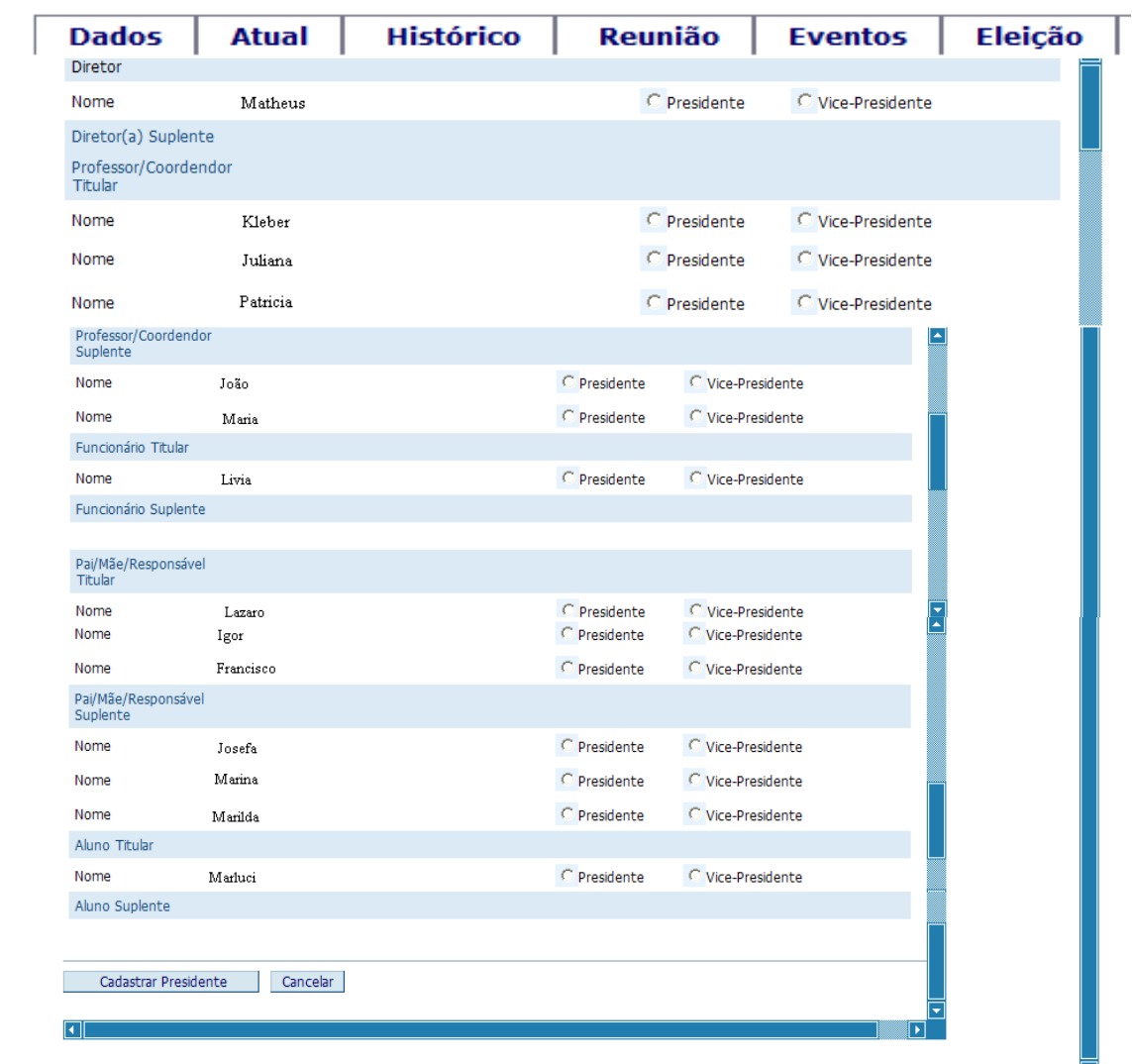

Clique no botão <sup>C</sup> para selecionar o Presidente e o Vice-Presidente do Colegiado, em seguida, no botão Cadastrar Presidente

Para retornar à tela inicial da Subguia "ATUAL", clique em **Cancelar** 

## **3.3 Subguia HISTÓRICO**

Para visualizar o histórico de composição do Colegiado Escolar de mandatos anteriores, clique na Subguia "HISTÓRICO". O Sistema exibirá a seguinte tela:

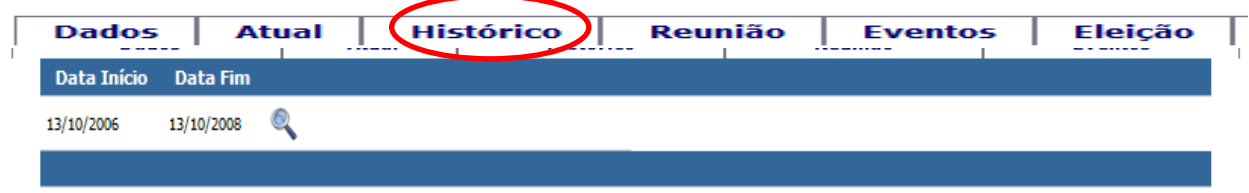

Clique na lupa ao lado direito do campo "Data Fim". O Sistema exibirá a tela com a composição do Colegiado por segmento, em ordem crescente, conforme imagem abaixo:

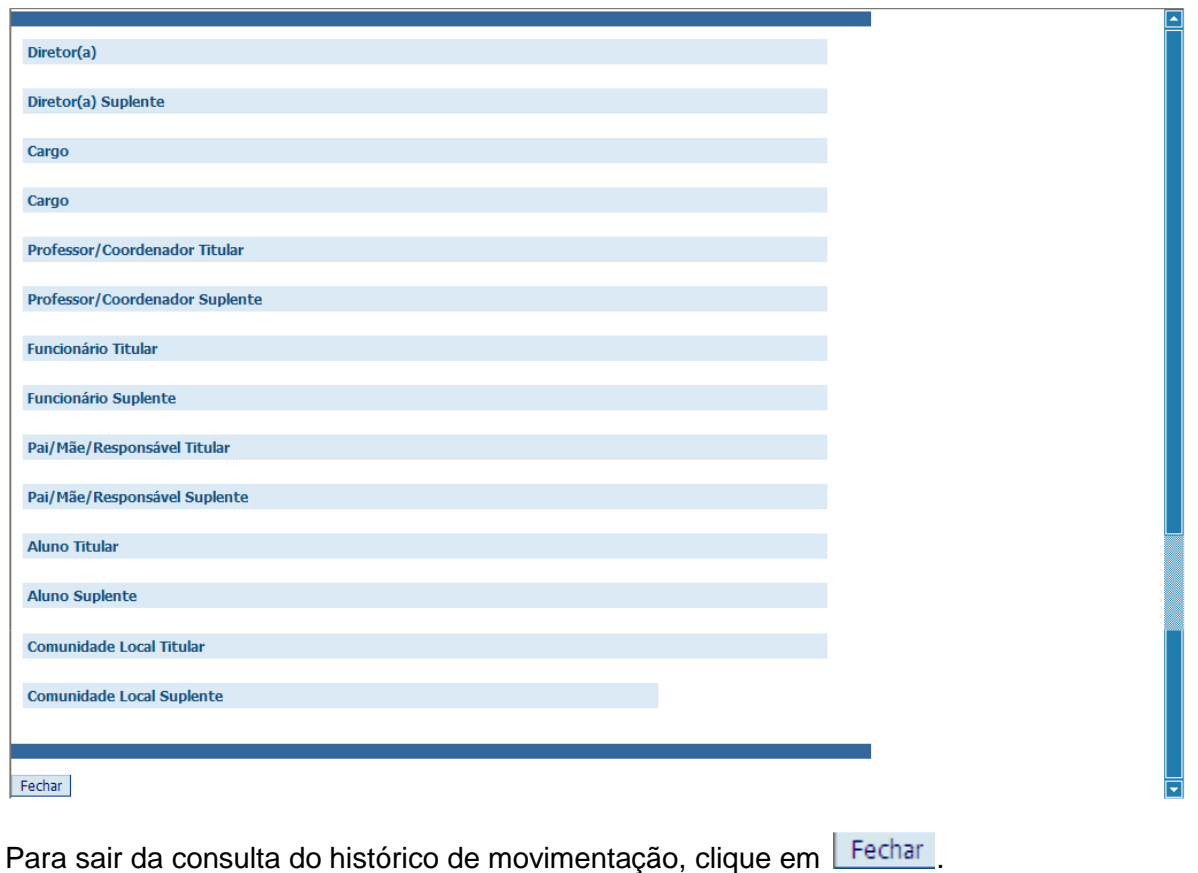

## **3.4 Subguia REUNIÃO**

Para cadastrar o cronograma de reuniões ordinárias mensais, clique na Subguia "REUNIÃO", e o Sistema exibirá a tela a seguir:

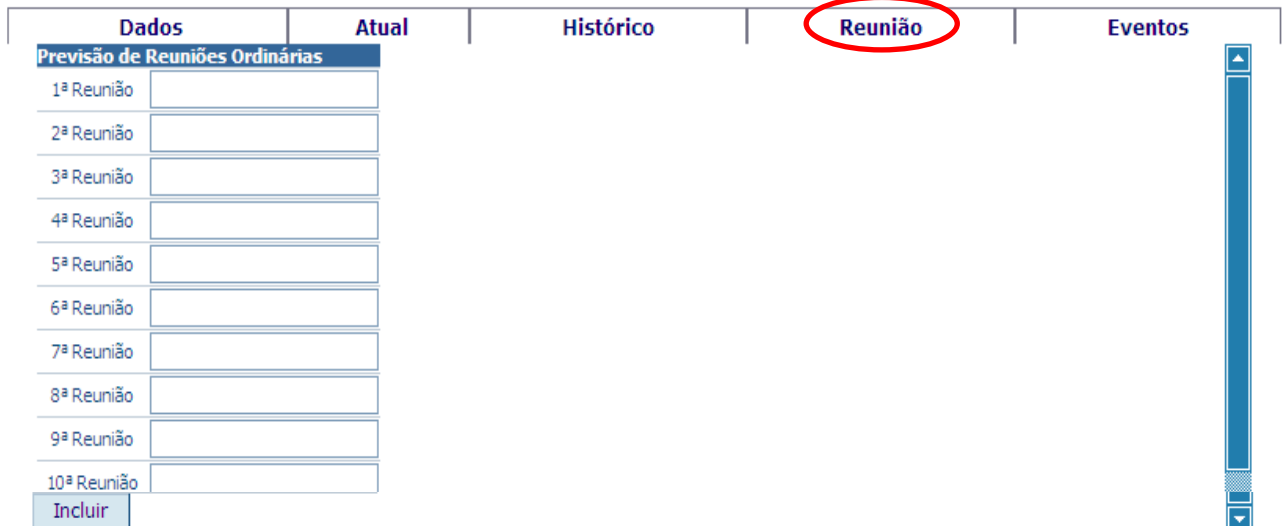

Digite as datas previstas para a realização das 10 (dez) reuniões ordinárias, lembrando que o cronograma deve iniciar no primeiro mês letivo e encerrar no último mês letivo, acompanhando o período de aulas do calendário escolar.

Para finalizar este procedimento clique em Fincluir e o Sistema exibirá a tela a seguir:

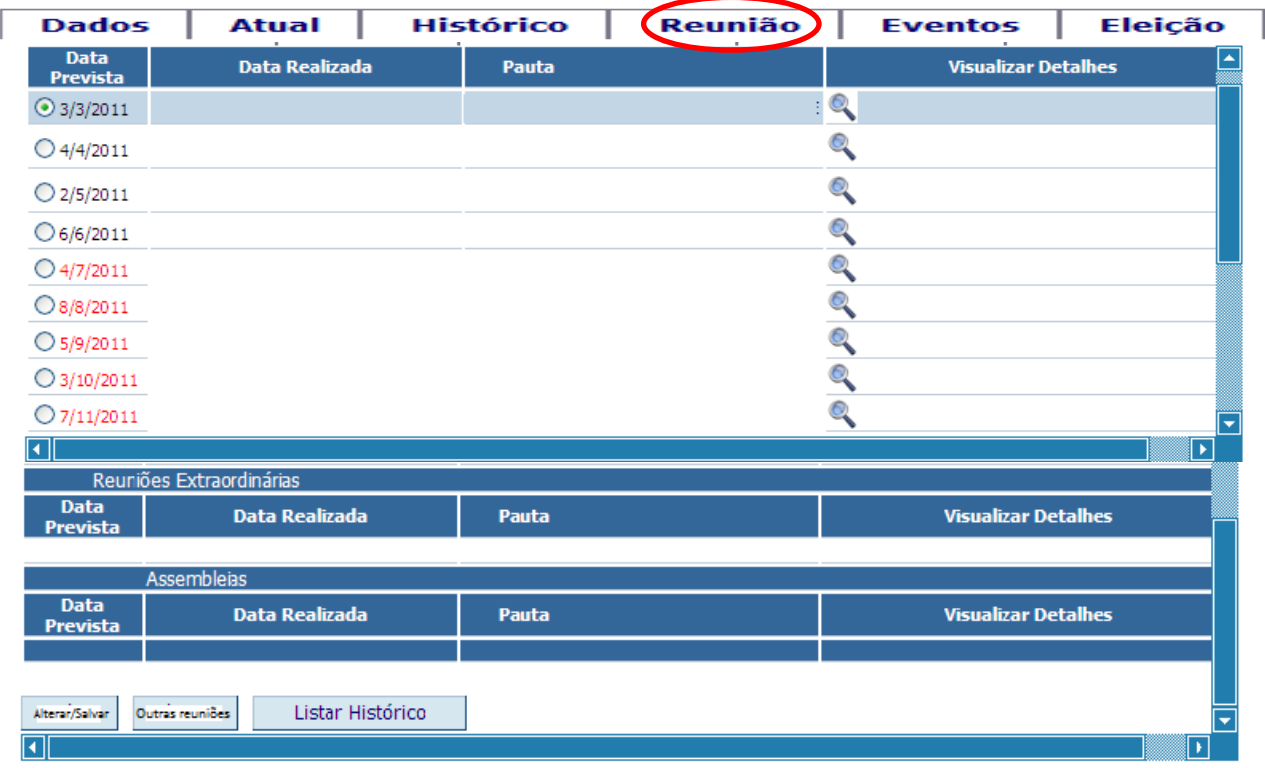

Finalizado o procedimento de lançamento do Cronograma de Reuniões, o passo seguinte é inserir os dados e informações referentes a cada reunião ordinária, na medida em que forem sendo realizadas. Para inserir os dados, clique no botão  $\overline{C}$ , localizado ao lado esquerdo da data da<br>sermião que deceio fozor o registro (conforme tela acima), e clique no botão **Alterar/Salvar**, O reunião que deseja fazer o registro (conforme tela acima), e clique no botão Sistema apresentará a seguinte tela:

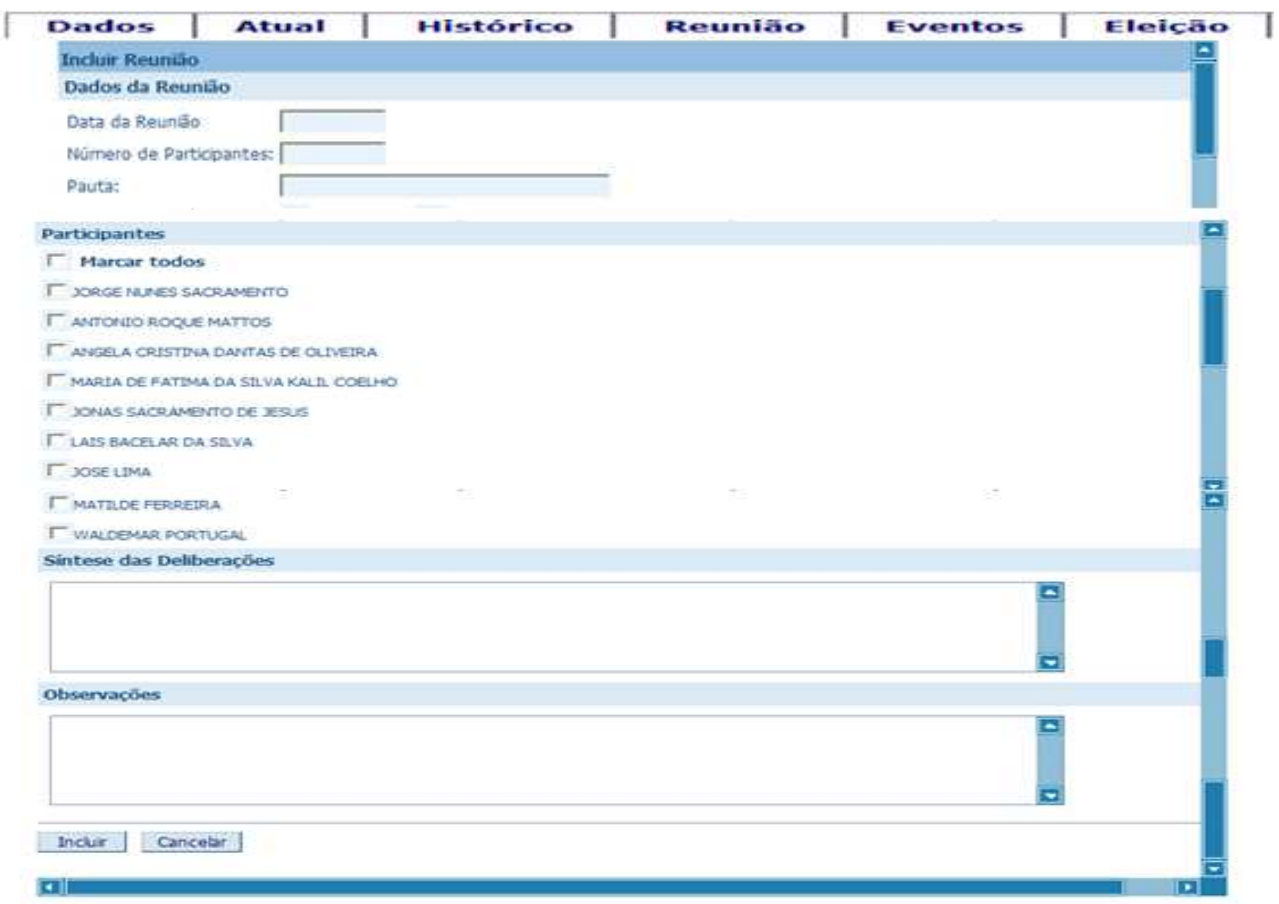

Insira os dados e informações de acordo com as seguintes solicitações:

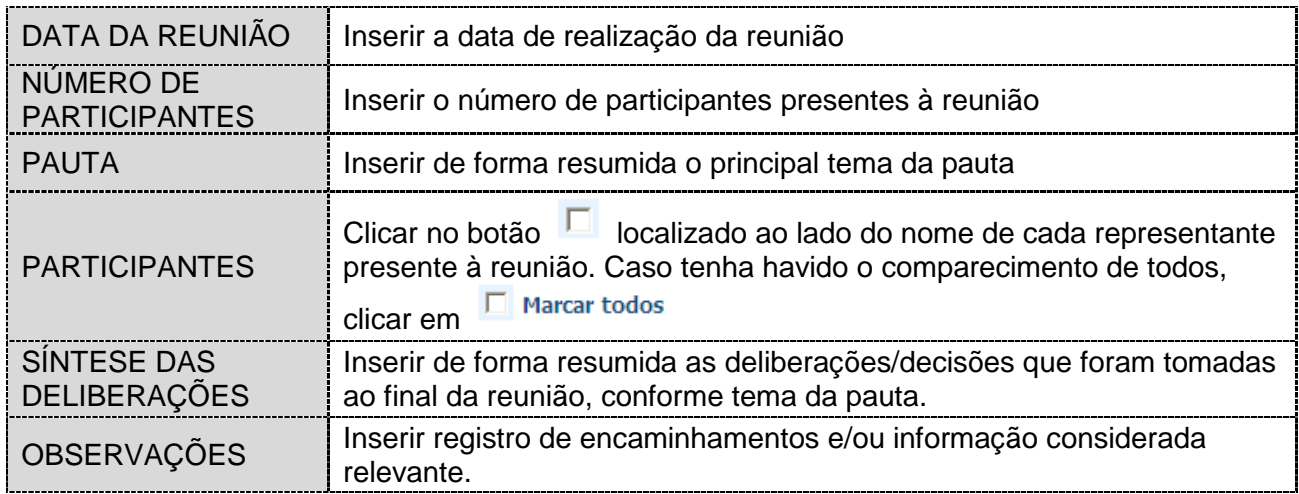

Após o preenchimento de todos os campos, clique no botão **Alterar/Salvar** 

Para cadastrar uma Reunião Extraordinária ou Assembléia, clique no botão **Dutras Reuniões** . O Sistema exibirá a tela:

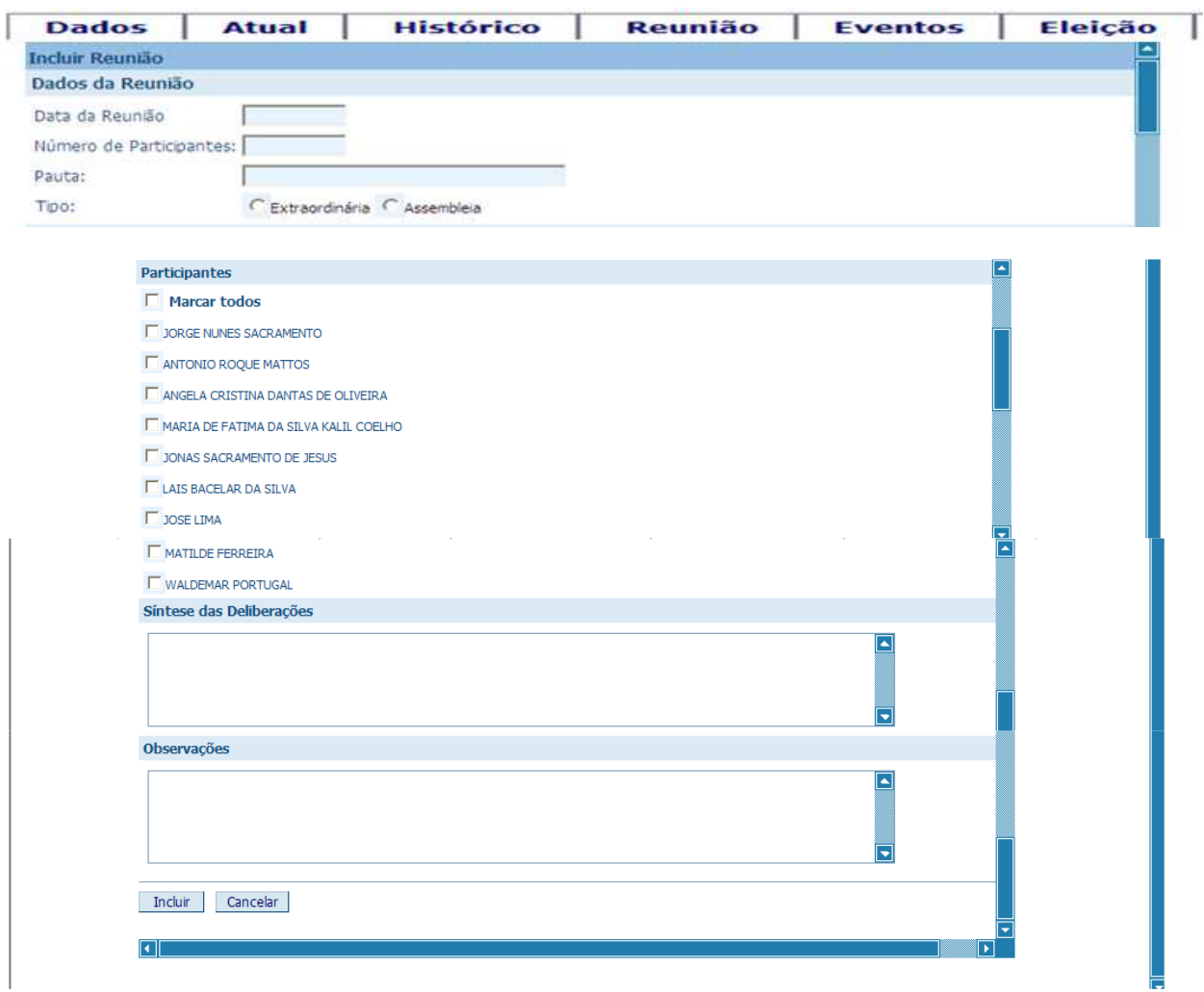

Insira os dados e informações de acordo com as seguintes solicitações:

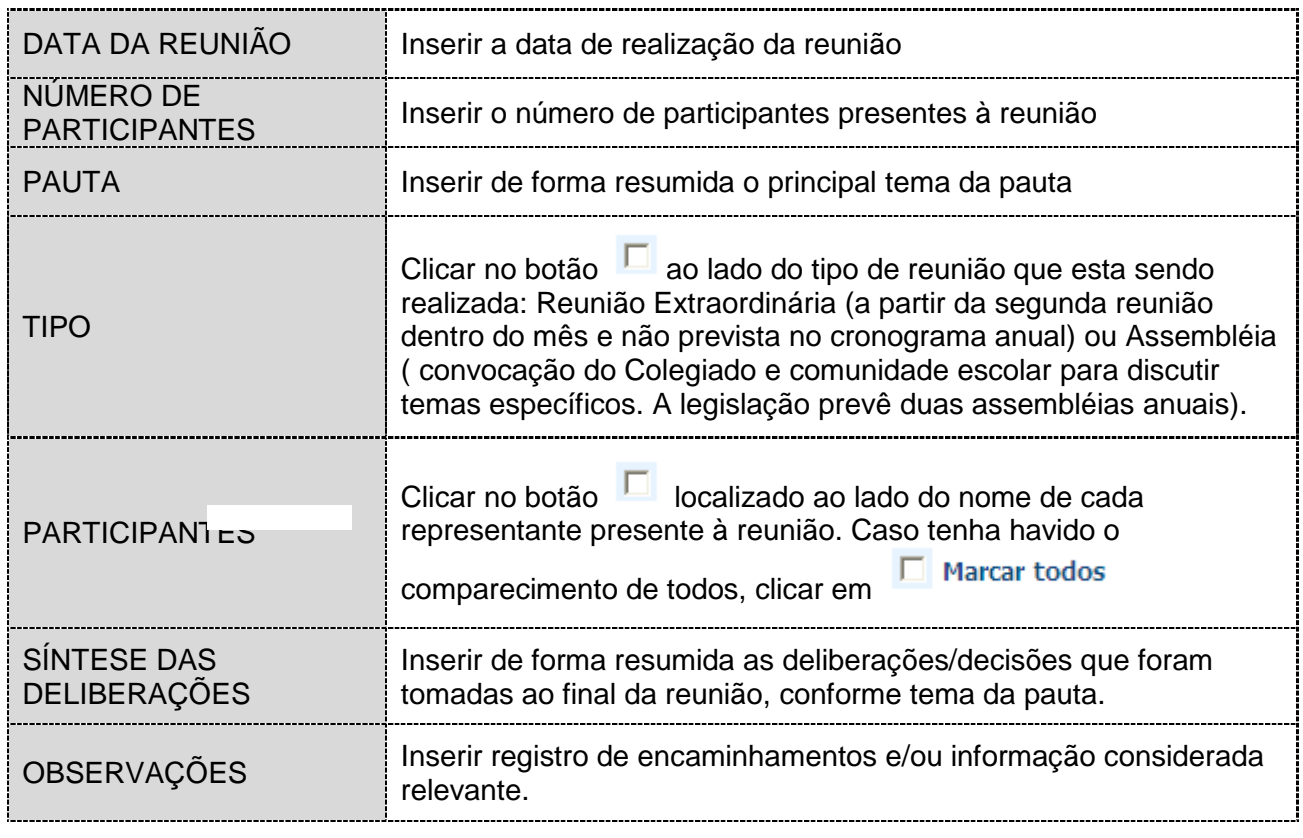

Após o preenchimento de todos os campos, clique no botão Induir .

Para visualizar o histórico de todas as reuniões e/ou assembléias realizadas no Colegiado, clique no botão **Listar Histórico** . O Sistema exibirá a tela:

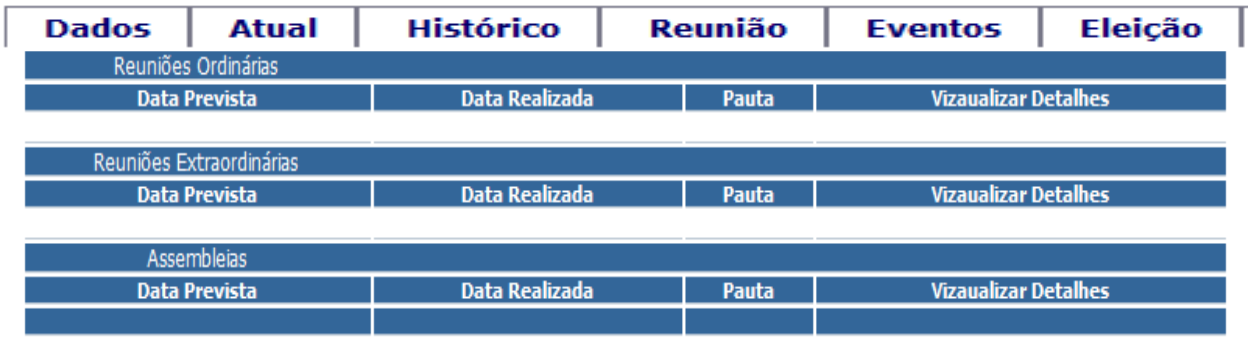

Listar Atual

Para retornar à tela inicial da Subguia "REUNIÃO", clique em **Lustar Atual**.

### **3.5 Subguia EVENTOS**

Para cadastrar a participação do Colegiado em um evento ou atividade realizada pela unidade escolar ou promovida por ele próprio, clique na Subguia "EVENTOS". O Sistema exibirá a tela:

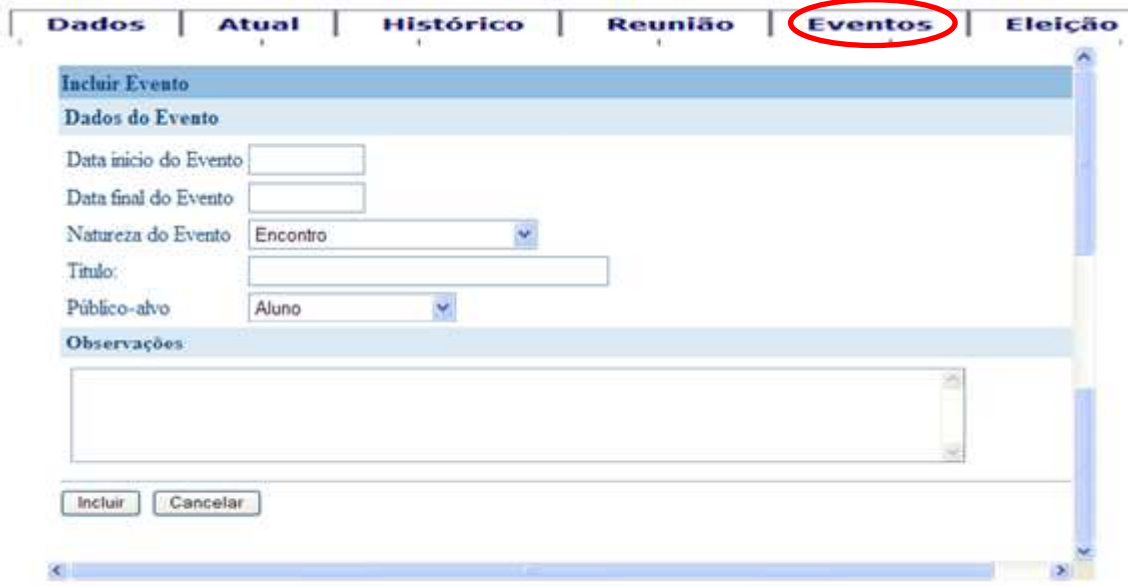

Cadastre todos os dados referentes ao Evento, depois clique no botão **Incluir J.** Para modificar ou complementar os dados de um evento já cadastrado, clique no botão **Alterar** |.

Para visualizar os dados de um evento já cadastrado, clique no botão ...

Para retornar à tela inicial da Subguia "EVENTOS", clique no botão **Cancelar** .

### **3.6 Subguia ELEIÇÃO**

Os procedimentos para eleição do Colegiado Escolar encontram-se normatizados e agendados em Portaria publicada pela Secretaria da Educação. Assim sendo, a Subguia ELEIÇÃO disponibiliza parte do cronograma na tela de abertura:

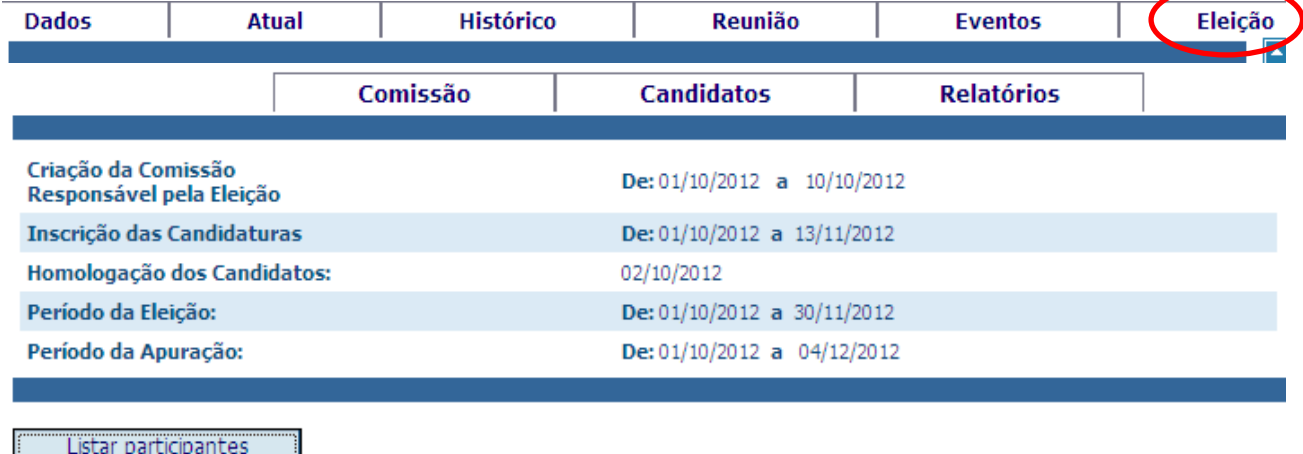

## **3.6.1 Função: CADASTRAR COMISSÃO**

Após eleição da Comissão Eleitoral Escolar em assembléia, compete ao presidente da Comissão a inclusão dos representantes da mesma no Sistema, clicando em Listar participantes O Sistema disponibilizará a seguinte tela:

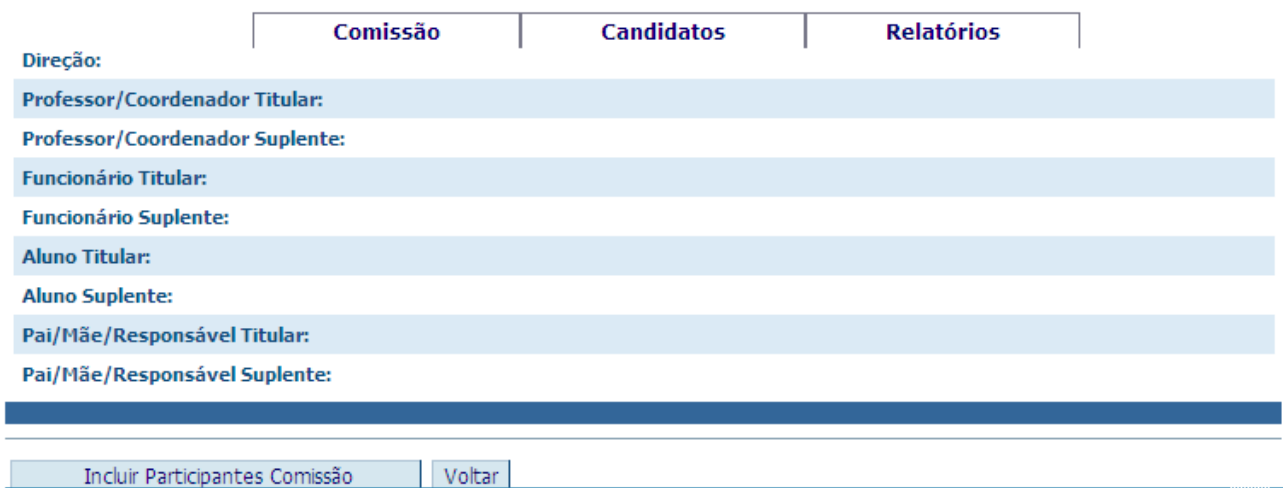

Clicar em Incluir Participantes Comissão para cadastrar os representantes eleitos conforme as orientações do Regulamento Eleitoral. O Sistema disponibilizará a tela abaixo, onde deve ser digitado o dado relativo a cada participante (cadastro, matrícula e/ou CPF) por segmento e tecle **"Enter"**. Quando o Sistema reconhecer os dados, apresentando os nomes dos representantes, clique Incluir

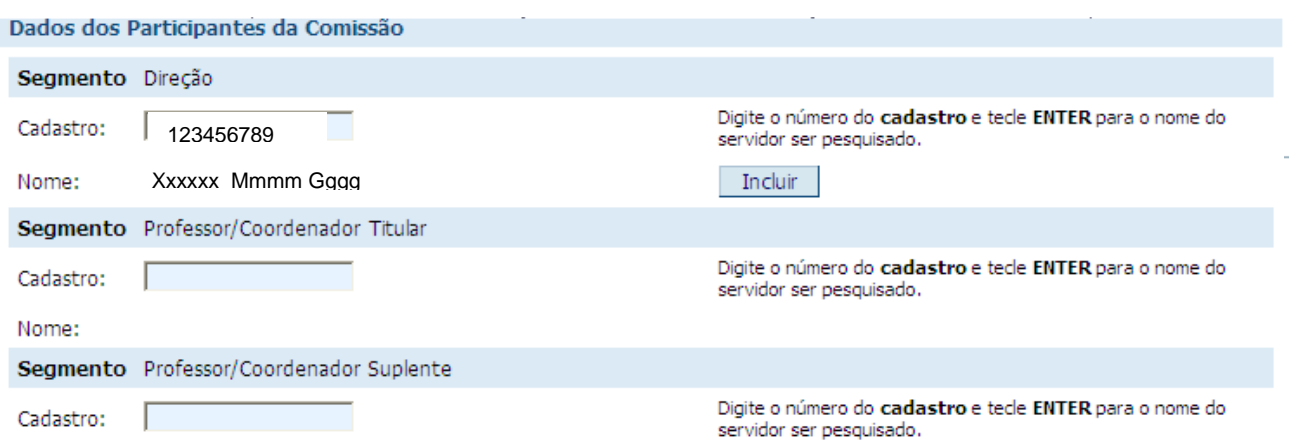

### **3.6.2 Função: CADASTRAR CANDIDATOS**

Clique na subguia **Candidatos** e utilize os botões de inclusão de acordo com os segmentos que deseja cadastrar.

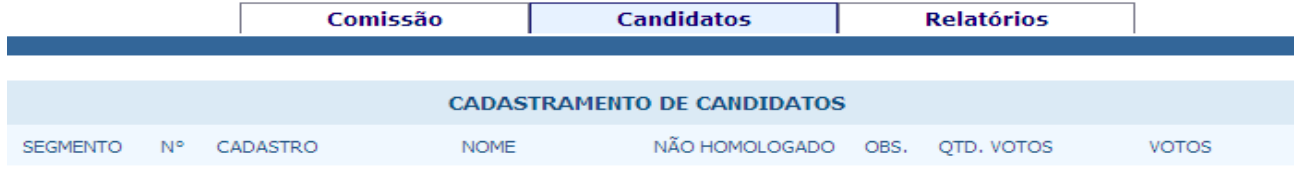

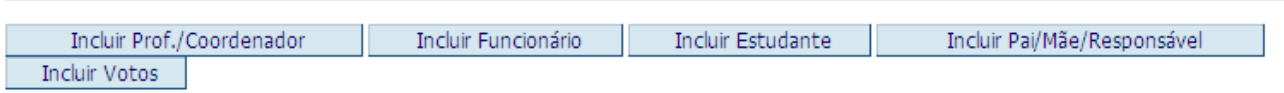

Digite o dado relativo a cada participante (cadastro, matrícula e CPF) por segmento e tecle "**Enter".** Quando aparecer o nome do(a) candidato(a)**,** clique no botão , conforme figura a seguir:

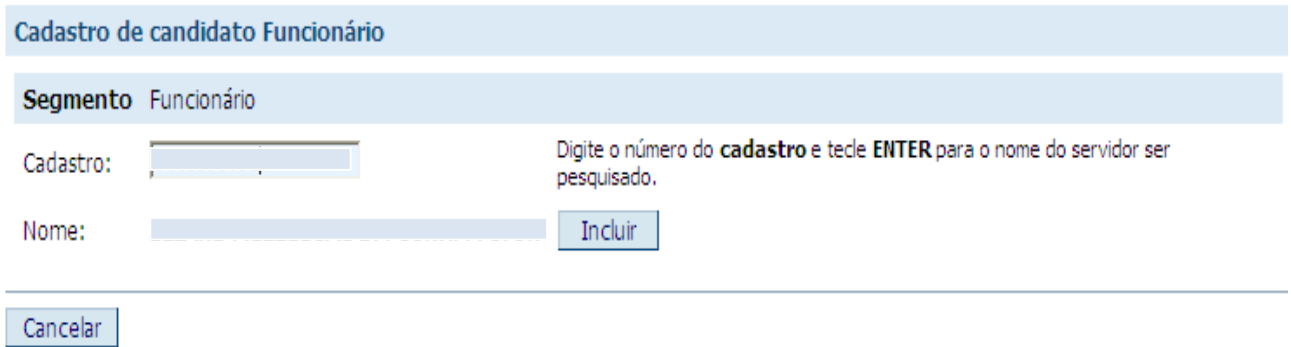

Ao incluir os candidatos(as), seus nomes automaticamente farão parte da lista de candidatos por segmento e receberão um número de inscrição que será utilizado para campanha e votação, conforme figura a seguir:

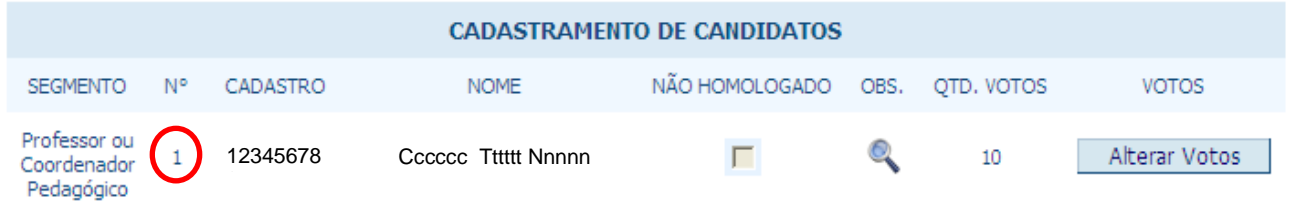

Após consultar os critérios no Regulamento Eleitoral, a Comissão Eleitoral Escolar deve homologar as candidaturas inscritas procedendo da seguinte forma:

- NÃO HOMOLOGADO
- $\Gamma$ a) Se houver desistências ou impedimentos à candidatura: clicar no botão ao lado direito do nome do candidato; digitar o motivo da não homologação e em seguida, clicar no botão "**Alterar".**

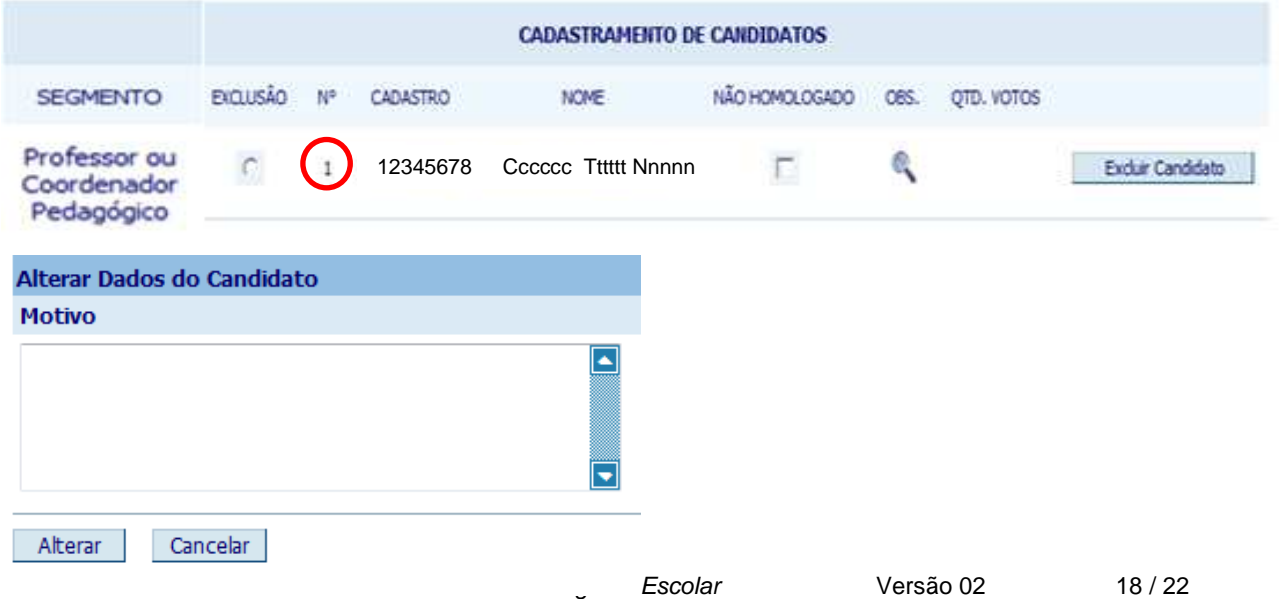

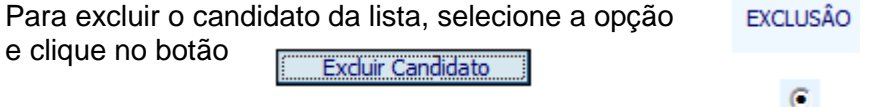

b) Se não houver impedimentos à candidatura: neste caso, Comissão Eleitoral Escolar considerará homologadas as candidaturas inseridas no Sistema, não havendo necessidade de realizar nenhuma ação.

### **3.6.3 Função: CADASTRAR VOTOS**

Para realizar a inserção dos votos apurados de cada segmento, o usuário deve abrir a Subguia "**Candidatos**" e realizar os seguintes procedimentos:

• Clicar no botão "**Incluir Votos**" e inserir o número de votos obtidos pelos(as) candidatos(as) de todos os segmentos, individualmente

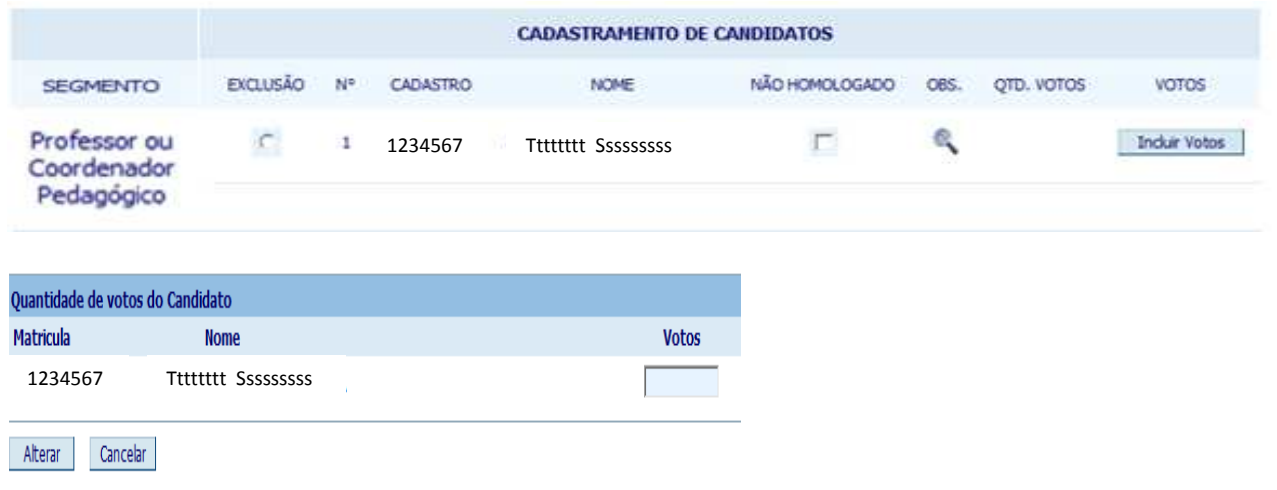

• Concluir a inserção dos votos obtidos por todos os candidatos e somar o total de votos brancos, nulos e abstenções ocorridas por cada segmento para inserir na tela correspondente ao segmento representado.

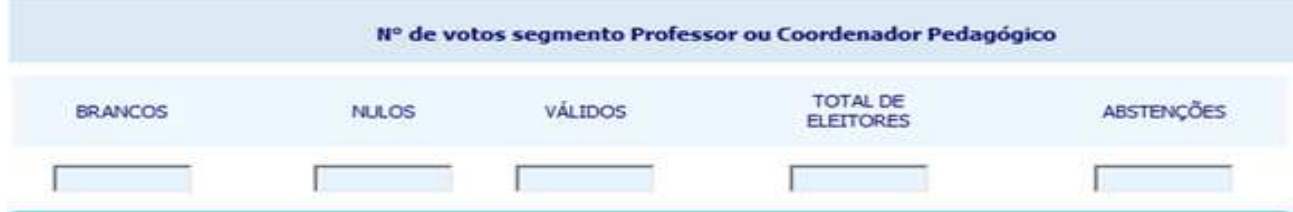

- Inserir o total de votos brancos do segmento Professor ou Coordenador Pedagógico, Funcionário, Estudante e Pai/Mãe ou Responsável.
- Inserir o total de votos nulos do segmento Professor ou Coordenador Pedagógico, Funcionário, Estudante e Pai/Mãe ou Responsável. por segmento individualmente e /segmento;
- Inserir o total de abstenções do segmento Professor ou Coordenador Pedagógico, Funcionário, Estudante e Pai/Mãe ou Responsável.

quadro abaixo:

• Clicar no botão **e un algular votos** e observar que o quantitativo dos votos válidos, inválidos (nulos e brancos) e abstenções por segmento serão somados automaticamente no

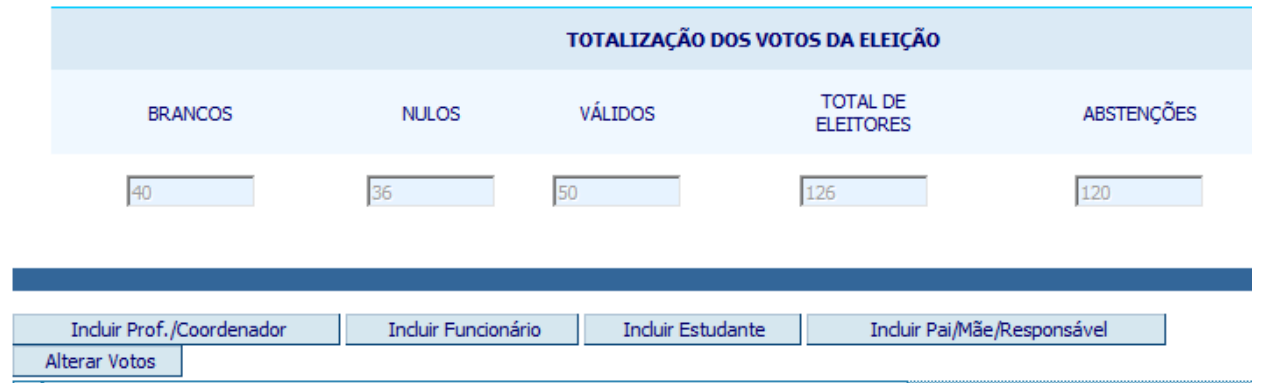

Utilizar o botão **"Alterar"** exclusivamente para corrigir o número de votos cadastrados. Esta opção ficará disponível apenas durante o período determinado para a apuração, não permitindo alterações no Boletim após esta data, conforme figura a seguir:

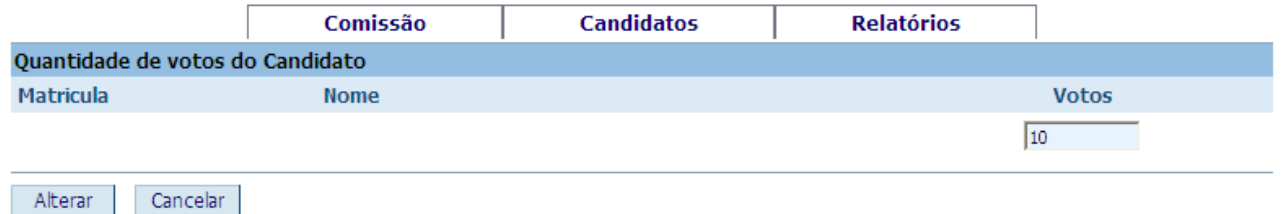

### **3.6.4 Função: VALIDAR CONSELHEIROS ELEITOS**

Após cerimônia de posse do Colegiado Escolar, a unidade escolar deve informar caso algum dos conselheiros eleitos não assuma o mandato. Para tanto, o usuário deve cessar a Subguia "**Eleitos**" e proceder de acordo à situação:

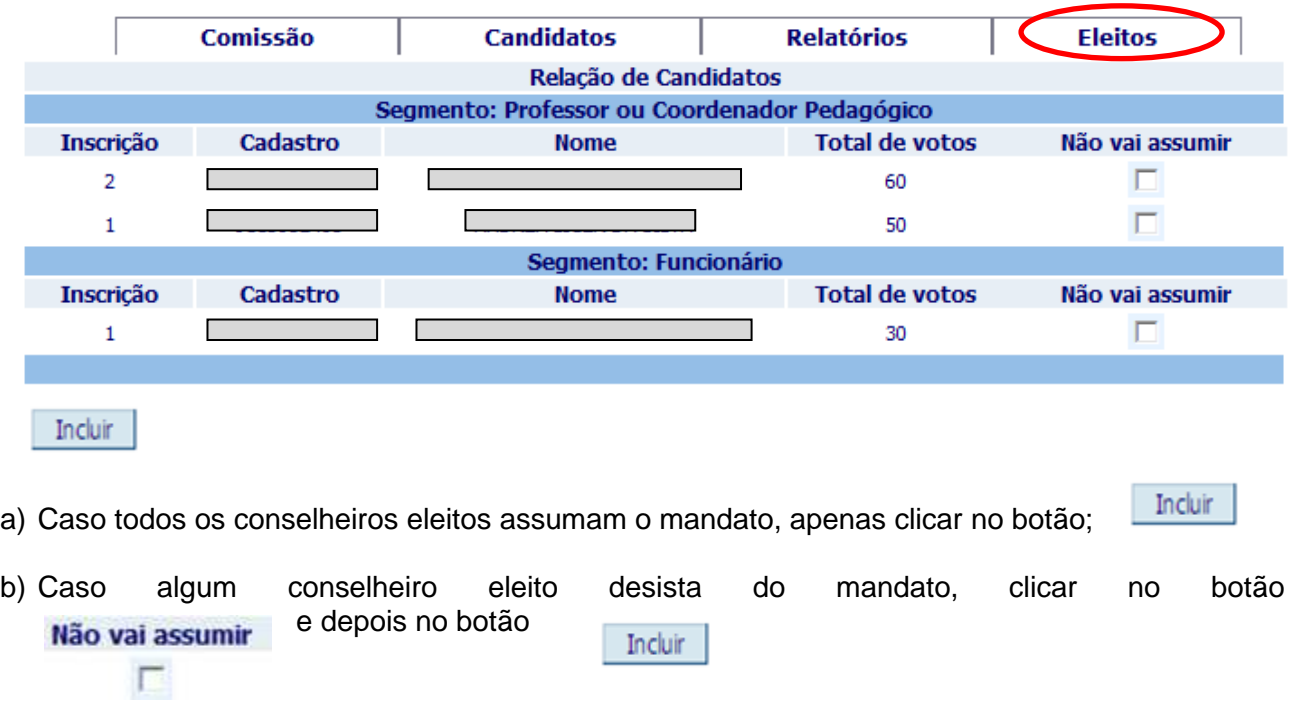

## **3.6.5 Função: EMITIR RELATÓRIO DA ELEIÇÃO**

Para visualizar ou imprimir relatórios do processo eleitoral, selecione a opção Relatórios e escolha dentre os relatórios padronizados, conforme tela abaixo:

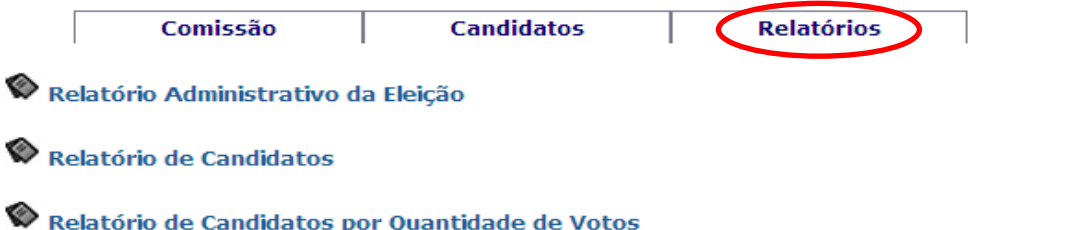

Em seguida, escolha entre o formato HTML para visualização ou planilha Excel, e clique em "**Gerar Relatório"**.

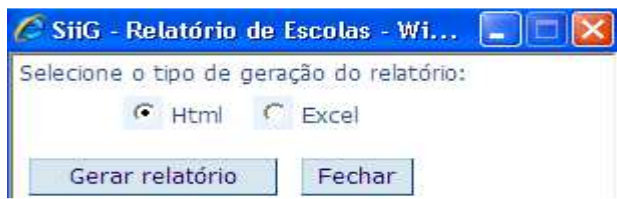

### **4. EMISSÃO DE RELATÓRIOS**

Para emissão de relatórios, clique em Relatórios de conforme a tela abaixo, e o Sistema disponibilizará uma lista de relatórios padronizados.

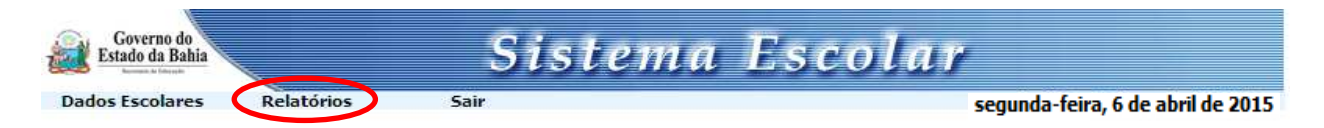

O Sistema permite a emissão dos seguintes relatórios padronizados

Relatório de Participantes do Colegiado

Relatório de Escolas Sem Regístro do Colegiado

Relatório de Reuniões do Colegiado

Para escolher um dos relatórios, clique no ícone e aparecerá a seguinte tela:

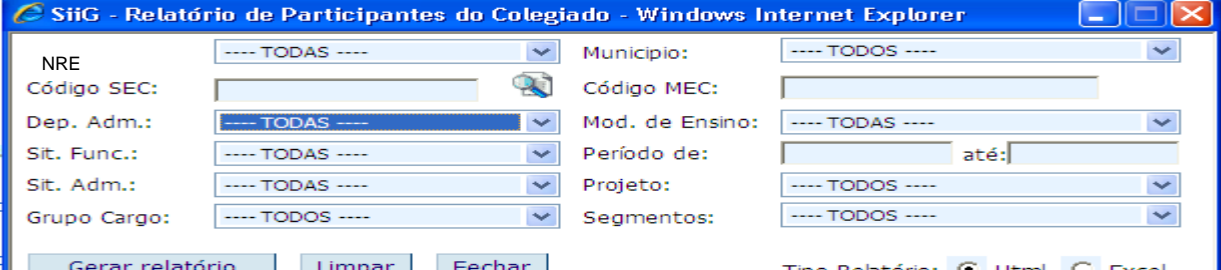

Esta tela oferece um filtro de dados para composição do relatório. Clique no ícone  $\blacktriangleright$  para identificar o perfil do relatório de acordo à demanda do trabalho técnico. O relatório pode ser gerado em HTML para simples visualização ou em planilha Excel.

Relatório de Escolas Sem Regístro do Colegiado

### **5. SAINDO DO SISTEMA ESCOLAR COLEGIADO**

O usuário pode fechar o Sistema a qualquer momento das atividades. Basta clicar na opção Sair localizada no centro superior da tela abaixo.

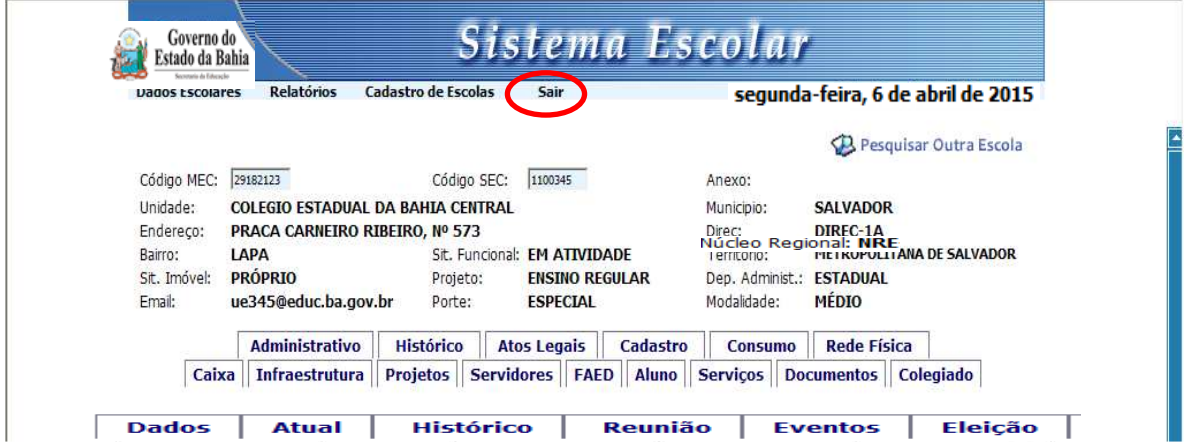